## **Parchment – Transcript Ordering Directions**

**Step 1: go to [https://www.parchment.com/students/order-status/.](https://www.parchment.com/students/order-status/)**

**Step 2: type in your school's name and choose your school from the list.**

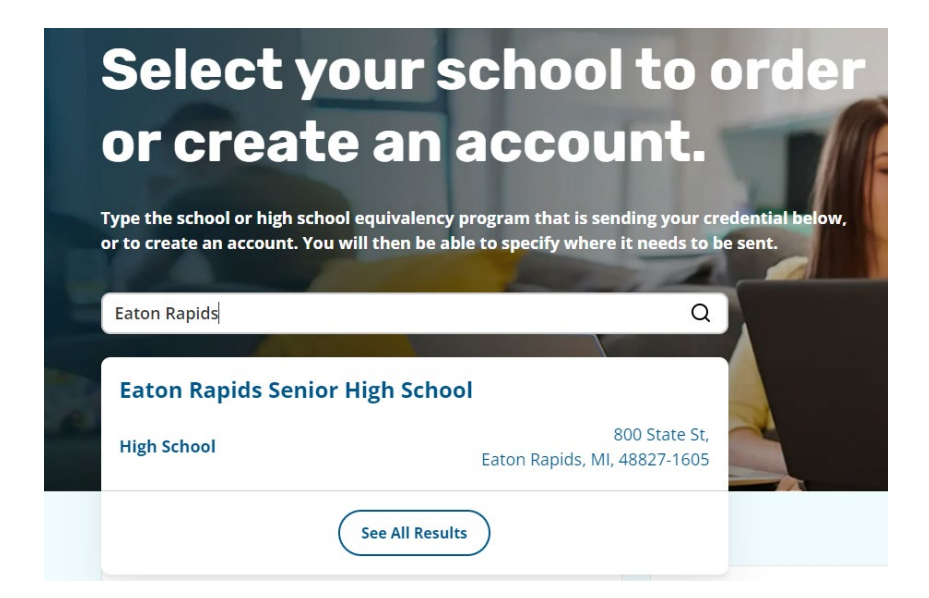

**Step 3: Choose if you are an existing user or new user.**

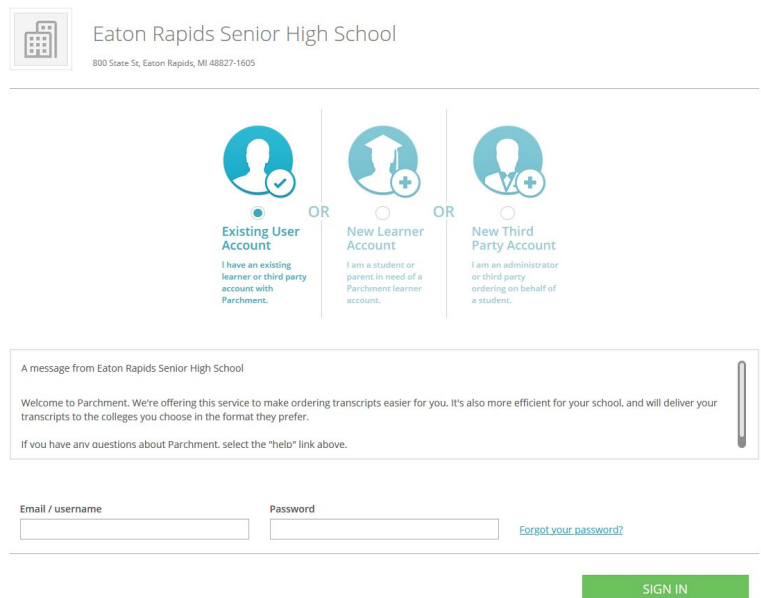

**Step 4: follow prompts to complete the request.**

**Please manually enter Eaton RESA Career Preparation Center, Lisa Seigel - email [lseigel@eatonresa.org](mailto:lseigel@eatonresa.org) to have it sent directly to CRTEC.**